IUT Nice-Côte d'Azur TC-Nice — 1re année Informatique appliquée 2005–2006

## **TP N<sup>o</sup> 3**

### Tableur : plages et synthèses

# **I Sous la plage, les cellules**

Une *plage* de cellules est un ensemble de cellules, adjacentes ou non. Le caractère deux-points (:) est l'opérateur qui permet de désigner une plage de cellules adjacentes dans une formule : par exemple, A1:C3 désigne une zone rectangulaire, de 9 cellules adjacentes, définie par deux coins opposés du rectangle (A1 et C3).

La notation pour désigner une plage contenant toutes les cellules d'une ou plusieurs lignes (ou colonnes<sup>1</sup>) est n1 : n2 où n1 est le numéro de la première ligne de la plage et n2 le numéro de la dernière ligne. Ainsi, 1:3 désigne une plage contenant toutes les cellules des 3 premières lignes d'une feuille, et B:B désigne toutes les cellules de la colonne B.

Pour désigner une plage composée de cellules qui ne sont pas adjacentes, il suffit de regrouper les cellules en les séparant par le caractère point-virgule (; ) : ainsi, A1; C3 est une plage de cellule comportant deux cellules (A1 et C3), A1:A3 et A1;A2;A3 désignent la même plage. L'opérateur point-virgule est l'opérateur d'*union* entre cellules ou plages de cellules : par exemple, A1:C3;D4 est une plage qui comporte les cellules de la zone rectangulaire A1:C3, plus la cellule D4. La plage A1:C3;D4:E5 est l'union des deux plages rectangulaires A1:C3 et D4:E5.

Enfin, il existe aussi un opérateur d'*intersection* qui est le caractère espace : par exemple, A1:C3 B2:C5 désigne la plage B2:C3.

Pour ceux qui ont une bonne vision dans l'espace, et malheureusement pour les autres aussi, une plage peut porter sur les cellules de feuilles de calcul différentes : une telle plage peut se représenter comme un cube en imaginant que les feuilles sont empilées les unes sous les autres. Ainsi, Feuil1:Feuil3!A4 est une plage composée de la cellule A4 des feuilles Feuil1, Feuil2 et Feuil3.

#### **I.1 Sélection**

Plutôt que d'écrire vous-mêmes les plages de cellules dans vos formules, il sera souvent plus facile de les sélectionner avec la souris. Les différentes possibilités sont les suivantes :

**Cellules adjacentes** Deux façons :

- cliquez sur un premier coin du rectangle à sélectionner, puis, en maintenant le bouton de la souris appuyé, placez-vous sur le coin opposé du rectangle et relâchez le bouton ;
- cliquez sur un premier coin du rectangle à sélectionner, puis, cliquez sur le coin opposé du rectangle en appuyant sur la touche de majuscules  $\left(\left|\text{Maj}\right|\right)$   $\left|\left|\left|\right|\right|\right)$ .

**Cellules non adjacentes** Sélectionnez la première cellule (ou plage), puis, sélectionnez la seconde et les suivantes en maintenant la touche  $\vert$  Ctrl  $\vert$  appuyée.

La sélection de lignes ou de colonnes entières se fait en cliquant au niveau des en-têtes de lignes ou de colonnes. Les modificateurs  $\vert$  Maj  $\vert$  et  $\vert$  Ctrl  $\vert$  fonctionnent aussi pour ces sélections avec le même effet que décrit ci-dessus. La sélection de toutes les cellules de la feuille de calcul se fait en cliquant à l'intersection des en-têtes de lignes et de colonnes, ou bien avec le raccourci  $|Ctr1|$  + a

Pour faire disparaître une sélection en cours, il suffit de cliquer n'importe où sur la feuille de calcul (sans appuyer sur aucune touche).

<sup>&</sup>lt;sup>1</sup>Pour les colonnes, il faut remplacer le numéro de ligne par le nom de la colonne.

#### **Exercice 1.** Sélectionnez la plage C3:D170; 1:1; A:A; F:G.

## **I.2 Édition**

Nous révisons dans cette section quelques fonctions d'édition élémentaires sur les cellules et les plages de cellules.

**Couper, copier, coller...** Pour *déplacer* une cellule, ou une plage de cellules, vous pouvez sélectionner la cellule ou la plage, puis :

- soit faire un glisser-déposer en cliquant sur la bordure de la sélection (le pointeur de souris change de forme) et en déplaçant la sélection jusqu'à l'endroit voulu en maintenant le bouton de la souris enfoncé ;
- soit faire un couper-coller à l'aide des menus ou des raccourcis  $\text{Ctrl} + \overline{x}$  et  $\text{Ctrl} + \overline{v}$

Pour *copier* une cellule, ou une plage de cellules, vous pouvez faire un copier-coller à l'aide des menus ou des raccourcis  $\boxed{\mathrm{Ctrl}} + \boxed{\mathrm{c}}$  et  $\boxed{\mathrm{Ctrl}} + \boxed{\mathrm{v}}$ . Ce type de copie recopie l'ensemble du contenu des cellules : valeur ou formule, format et commentaire. Pour choisir ce qui doit être recopié (*e.g.*, uniquement la valeur, ou uniquement la formule et le format, etc.), vous devez utiliser la commande Collage spécial... des menus.

Pour la recopie du format uniquement, Excel dispose du bouton dans la barre d'outils standard : sélectionnez la cellule dont le format est à copier, cliquez sur le bouton de copie de format en question puis sélectionnez la plage à laquelle appliquer le format.

Enfin, pour *insérer* une nouvelle ligne ou colonne dans un tableau déjà constitué, vous pouvez utiliser les commandes Lignes ou Colonnes du menu Insertion, ou les commandes d'insertion des menus contextuels.

**Supprimer** *versus* **effacer** Attention à la distinction entre *effacer* une partie, ou la totalité, du contenu d'une cellule et *supprimer* une cellule.

Effacer une cellule revient à la vider d'une partie de son contenu. Vous choisissez ce qui doit être effacé (tout, format, *contenu*<sup>2</sup> ou commentaire) avec la commande Edition to Effacer.

Supprimer une cellule revient à faire disparaître la cellule de la feuille de calcul. Pour combler le vide créé par la disparition de la cellule, Excel déplace les cellules environnantes (soit vers la gauche, soit vers le haut).

**Exercice 2.** Créez un petit tableau et essayez les différentes possibilités d'édition présentées.

# **II Formules et fonctions (épisode 2)**

Excel dispose de nombreuses fonctions (329 dans Excel 2000) classées par grandes catégories : Finances, Date & Heure, Math & Trigo, Statistiques... Il ne nous sera pas possible de les voir toutes, donc, soyez curieux et utilisez l'aide d'Excel et de l'assistant de création de fonction

(bouton  $\frac{f_{\mathbf{x}}}{f_{\mathbf{x}}}$ ).

Une astuce pour voir ce qui se cache derrière les valeurs d'une feuille de calcul : faites apparaître (puis disparaître) toutes les formules de la feuille avec le raccourci  $\text{Ctrl} + \text{''}$ 

## **II.1 Fonctions mathématiques et statistiques**

La Table 1 liste quelques fonctions mathématiques et statistiques de Excel. Quelques exemples d'utilisation des paramètres :

<sup>2</sup> contenu = valeur + formule pour Excel

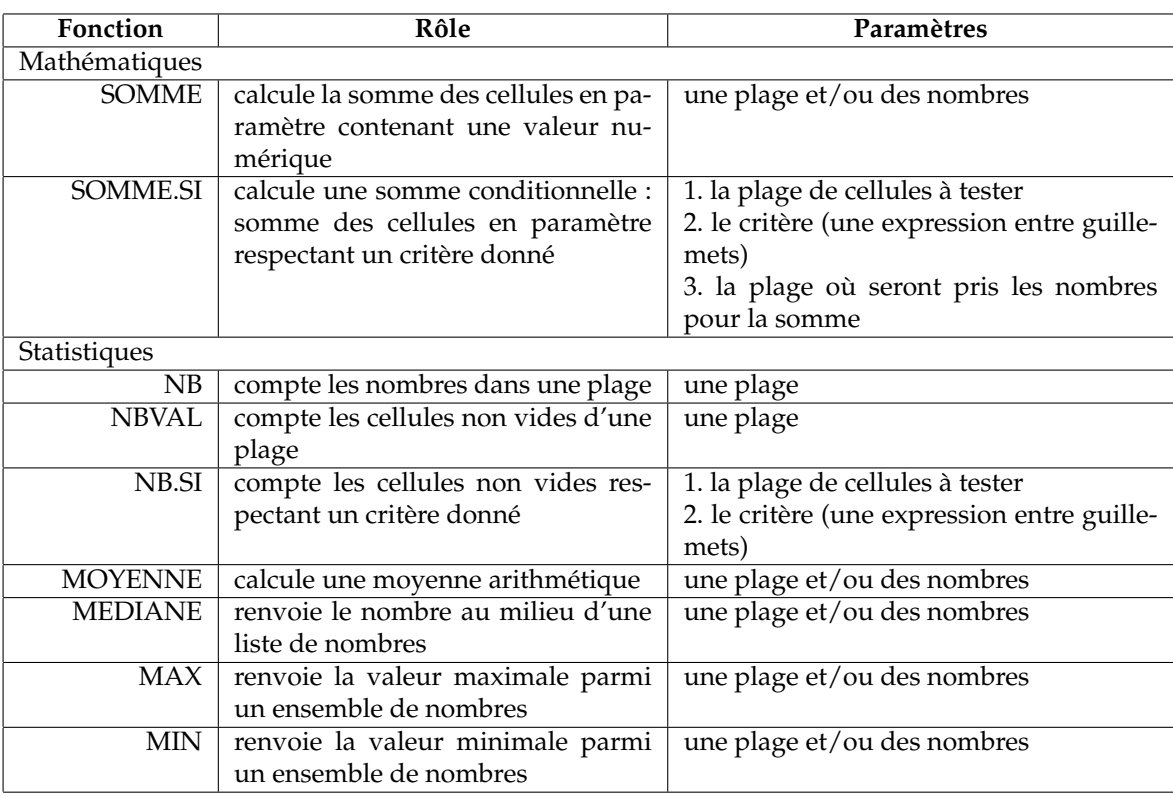

TAB. 1 – Quelques fonctions Excel

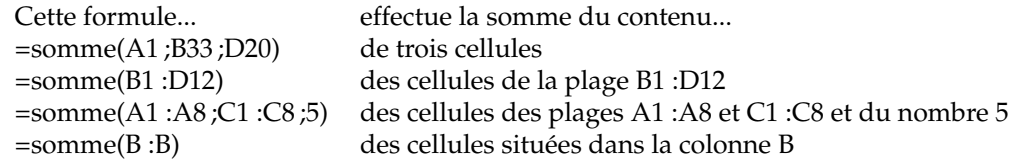

## **II.2 Plage nommée de cellules**

Nous avons vu dans l'exercice 6 du TP nº 2 comment nommer une cellule afin de rendre une formule plus compréhensible. Nous avons aussi vu que cette technique ne pouvait pas s'appliquer telle quelle aux références de cellules relatives utilisées dans la formule. Dans certaines situations, il est cependant possible d'obtenir le résultat escompté en nommant des plages de cellules et en utilisant ces plages dans les formules.

En effet, lorsque Excel évalue une formule faisant intervenir une plage de cellules, il effectue le calcul pour chaque cellule de la plage. Ainsi, la formule  $=A2:A4+4$  représente trois valeurs : A2+4, A3+4 et A4+4. Une cellule ne pouvant contenir qu'une seule valeur, la valeur affichée par Excel dépend de la ligne qui contient la formule : si la formule = $A2:A4+4$  est dans la ligne 2, c'est A2+4 qui est affiché ; dans la ligne 3, c'est A3+4 ; dans la ligne 4, c'est A4+4 ; et pour toutes les autres lignes, la formule produit une erreur car ces lignes n'apparaissent pas dans la plage A2:A4 de la formule.

**Exercice 3.** Reprenez le tableau de l'exercice 6 du TP nº 2 et modifiez vos formules afin de calculer avec des plages de cellules. Ensuite, nommez ces plages de cellules et faites ainsi disparaître toute référence autre que nommée de vos formules.

Nommer la plage contenant les prix initiaux Prix. Cette plage est a priori sur une colonne. Sur la même ligne que le premier prix initial écrire la formule de calcul du prix final = $P\text{rix}*(1-\text{rabais})$ . Copier cette formule sur les cellules de la colonne du prix final : chaque formule est en regard d'un prix initial.

. . . . . . . . . . . . . . . . . . . . . . . . . . . . . . . . . . . . . . . . . . . . . . . . . . . . . . . . . . . . . . . . . . . . . . . . . . . . . . . . . . . . . . . . . . . . .

**Exercice 4.** Réalisez un tableau dont les données sont le Prix unitaire et la Quantité à partir desquelles vous calculerez le Prix total avec des formules sans références de cellules autres que des noms. Transposez votre tableau et vos formules (les lignes deviennent les colonnes et viceversa).

Nommer les deux plages de cellules, sur deux colonnes, Prix et Quantite. La formule est alors tout simplement =Prix\*Quantite à copier sur toute la colonne résultat bien en regard de chacune des lignes des deux plages précédentes (qui doivent avoir exactement le même nombre de lignes).

Ce procédé fonctionne aussi lorsque les données sont alignées en colonnes. En transposant à la main, ne pas oublier de modifier les formules. Le plus simple étant d'utiliser la fonction de transposition du copier-collage spécial...

. . . . . . . . . . . . . . . . . . . . . . . . . . . . . . . . . . . . . . . . . . . . . . . . . . . . . . . . . . . . . . . . . . . . . . . . . . . . . . . . . . . . . . . . . . . . . Afin d'effectuer des calculs plus complexes portant sur des plages de cellules, Excel offre la possibilité d'écrire des *formules matricielles* (ou formules de tableau). Nous ne les aborderons cependant pas cette année.

# **III Mise en forme avancée**

#### **III.1 Mise en forme automatique**

Excel propose une fonction de mise en forme automatique des tableaux selon plusieurs styles prédéfinis. Pour appliquer une mise en forme automatique :

- 1. sélectionnez la plage à mettre en forme ;
- 2. actionnez l'entrée Mise en forme automatique... du menu Format ;
- 3. choisissez un style de format automatique et cliquez sur OK.

Si, après réflexion, le style de format automatique appliqué ne vous convient pas, vous pouvez

annuler la mise en forme (menu Edition ou bouton **de la barante d'outils**<sup>3</sup>); vous pouvez aussi sélectionner de nouveau la plage concernée et appliquer le style de format automatique appelé Aucun.

**Exercice 5.** Utilisez la mise en forme automatique sur les tableaux des exercices précédents.

#### **III.2 Mise en forme conditionnelle**

La fonction de mise en forme conditionnelle d'Excel vous permet de faire changer d'aspect dynamiquement des cellules d'un tableau. En plus du format actuel d'une cellule (ou d'une plage), cette fonction associe à la cellule (ou la plage) un second format qui ne sera appliqué que si des conditions que vous précisez sont vérifiées. Par exemple, vous pourrez mettre en rouge la valeur d'une cellule si celle-ci est inférieure à zéro, et en noir sinon.

La boîte de dialogue de mise en forme conditionnelle s'obtient en sélectionnant les cellules auxquelles elle s'applique et en activant la commande Format  $\rightarrow$  Mise en forme conditionnelle.... Vous pouvez alors spécifier de 1 à 3 conditions (boutons Ajouter » et Supprimer...) qui déterminent chacune un nouveau format pour les cellules sélectionnées. Si plu-

<sup>&</sup>lt;sup>3</sup>Le petit triangle noir à côté du bouton vous permet d'annuler plusieurs commandes précédentes en une seule fois.

sieurs conditions sont vraies simultanément, seule la mise en forme associée à la première $^4$  condition vraie est appliquée. Si aucune condition n'est vérifiée, les cellules conservent leur mise en forme actuelle.

Deux types de critères sont possibles :

- 1. Si la condition porte sur la valeur des cellules sélectionnées, utilisez une condition La valeur de la cellule est, puis choisissez un type de comparaison parmi ceux prédéfinis. Saisissez alors les une ou deux valeurs nécessaires selon la comparaison choisie. Ces valeurs peuvent être des constantes (*e.g.*, 15 ou "texte") ou des formules (*e.g.*, =15/18 ou =U2). La mise en forme correspondante sera appliquée à une cellule lorsque sa valeur vérifie la condition.
- 2. Si la condition porte sur des valeurs se trouvant dans des cellules autres que celle à laquelle la mise en forme conditionnelle doit s'appliquer, ou si aucun type de comparaison prédéfini ne correspond à vos besoin, alors utilisez une condition La formule est. Vous devez ensuite saisir une formule dont le résultat est soit VRAI, soit FAUX (une valeur logique). La mise en forme correspondante sera appliquée lorsque le résultat de la formule est VRAI.

Dans les deux cas, vous définissez ensuite le format à appliquer lorsque la condition est vérifiée en cliquant sur le bouton Format... de la boîte de dialogue.

**Exercice 6.** Dans la gestion de la billetterie réalisée lors du TP n<sup>o</sup> 1, un tableau récapitulait les sommes dépensées par chaque client de la billetterie. Utilisez la mise en forme conditionnelle pour faire apparaître en rouge le nom des clients pour lesquels cette somme est supérieure à 1 000 €.

La difficulté consiste à faire porter la condition sur une cellule autre que celle mise en forme. Pour cela, utiliser une formule comme condition et dans cette formule, utiliser un si dont la condition est celle demandée et qui retourne les valeurs logiques (de Excel) VRAI et FAUX selon que le test est vrai ou faux.

. . . . . . . . . . . . . . . . . . . . . . . . . . . . . . . . . . . . . . . . . . . . . . . . . . . . . . . . . . . . . . . . . . . . . . . . . . . . . . . . . . . . . . . . . . . . .

# **IV Synthèses**

Le tableur, avec ses feuilles de calcul, est un outil adapté pour établir des synthèses. L'exercice suivant en est une illustration.

**Exercice 7.** Récupérez sur le serveur tiago, dans le dossier

étudiants/TD/ponsini/excel/TP3

le fichier France Services.xls (copiez-le sur votre compte). Ouvrez ce classeur dans Excel : les feuilles qu'il contient se rapportent aux échanges de service entre la France et les pays de la zone euro. Chaque feuille correspond à une année. Les tableaux demandés dans l'exercice doivent avoir une présentation convenable.

**a.** Créez une nouvelle feuille, nommée Consolidation année, dans laquelle vous réaliserez *un* tableau, sur le modèle des tableaux déjà présents dans le classeur, qui synthétise, pour chaque année, les échanges de services de la France avec chaque pays, en distinguant export et import.

Il s'agit simplement de regrouper l'ensemble des données dans un seul tableau en calculant les sous-totaux pour chaque année. Voir le fichier solution Excel correspondant.

. . . . . . . . . . . . . . . . . . . . . . . . . . . . . . . . . . . . . . . . . . . . . . . . . . . . . . . . . . . . . . . . . . . . . . . . . . . . . . . . . . . . . . . . . . . . .

**b.** Créez une nouvelle feuille, nommée Analyse par pays, dans laquelle vous réaliserez un tableau qui synthétise, pour chaque pays, le total des exportations, le total des importations et le solde (c'est-à-dire la différence entre les deux).

<sup>&</sup>lt;sup>4</sup>Selon l'ordre de la boîte de dialogue de mise en forme conditionnelle.

Rien de difficile pour construire ce tableau. Ce serait un peu mieux de faire faire des sommes sur des sélections de cellules non adjacentes, pour pratiquer les méthodes expliquées plus haut ? . . . . . . . . . . . . . . . . . . . . . . . . . . . . . . . . . . . . . . . . . . . . . . . . . . . . . . . . . . . . . . . . . . . . . . . . . . . . . . . . . . . . . . . . . . . . .

**c.** Faites écrire en rouge, automatiquement, les soldes négatifs.

Il s'agit d'une mise en forme conditionnelle assez simple : valeur est inférieure à 0. . . . . . . . . . . . . . . . . . . . . . . . . . . . . . . . . . . . . . . . . . . . . . . . . . . . . . . . . . . . . . . . . . . . . . . . . . . . . . . . . . . . . . . . . . . . . .

**d.** Faites compter à Excel le nombre de pays pour lesquels le solde est négatif. Le résultat apparaît dans une cellule clairement identifiée en dehors du tableau.

 $=$ nb.si(plage solde; "<0") Attention aux guillemets, et on ne met pas l'autre opérande de la comparaison qui est implicitement la valeur de la cellule testée.

. . . . . . . . . . . . . . . . . . . . . . . . . . . . . . . . . . . . . . . . . . . . . . . . . . . . . . . . . . . . . . . . . . . . . . . . . . . . . . . . . . . . . . . . . . . . .

**e.** Faites compter à Excel le nombre de pays pour lesquels le solde est strictement supérieur à la moyenne des soldes. Le résultat apparaît dans une cellule clairement identifiée en dehors du tableau.

=nb.si(plage solde ; ">"&MOYENNE(plage solde)) La difficulté est ici d'utiliser une fonction dans le critère : il faut concaténer le résultat de la fonction pour construire une chaîne de caractères. L'astuce serait la même pour accéder à la valeur d'une cellule par sa référence (e.g.  $"="mathcal{L}$ " $\&$ B52).

. . . . . . . . . . . . . . . . . . . . . . . . . . . . . . . . . . . . . . . . . . . . . . . . . . . . . . . . . . . . . . . . . . . . . . . . . . . . . . . . . . . . . . . . . . . . .

**f.** Faites calculer à Excel la proportion de pays, en pourcentage, dont le solde avec la France est négatif. Le résultat apparaît dans une cellule clairement identifiée en dehors du tableau.

=calcul exo précédent/NB(plage des pays ou des soldes ou...) Ne pas oublier de donner le format pourcentage à la cellule.

. . . . . . . . . . . . . . . . . . . . . . . . . . . . . . . . . . . . . . . . . . . . . . . . . . . . . . . . . . . . . . . . . . . . . . . . . . . . . . . . . . . . . . . . . . . . .

**g.** Faites calculer à Excel le total des soldes positifs uniquement, puis négatifs uniquement. Les résultats apparaissent dans des cellules clairement identifiées en dehors du tableau.

=somme.si(plage solde ; ">0") Une utilisation de la fonction somme.si où il n'est pas nécessaire de spécifier le troisième paramètre, puisque les valeurs à sommer se trouvent dans la même plage que les valeurs à tester.

. . . . . . . . . . . . . . . . . . . . . . . . . . . . . . . . . . . . . . . . . . . . . . . . . . . . . . . . . . . . . . . . . . . . . . . . . . . . . . . . . . . . . . . . . . . . .

**h.** Faites calculer à Excel le total des importations pour les pays dont le solde est supérieur ou égal à la médiane des soldes uniquement. Le résultat apparaît dans une cellule clairement identifiée en dehors du tableau.

=somme.si(plage solde ; ">="&mediane(plage solde) ;plage importations) Une utilisation de la fonction somme.si où il est nécessaire de spécifier le troisième paramètre. Syntaxe du supérieur ou égal.

Expliquer la médiane : milieu d'une série de nombres ou moyenne des deux nombres juste avant et justa après le milieu si la série comporte un nombre pair de nombres.

. . . . . . . . . . . . . . . . . . . . . . . . . . . . . . . . . . . . . . . . . . . . . . . . . . . . . . . . . . . . . . . . . . . . . . . . . . . . . . . . . . . . . . . . . . . . .

**i.** Faites apparaître en vert le fond des cellules de la ligne du tableau qui correspond au pays dont le solde est le plus grand.

Une mise en forme conditionnelle dont le critère est la formule suivante : =SI( $$D4 = MAX($ \$D\$3:\$D\$12 ) ; VRAI() ; FAUX()) (avec D4 = le solde de la cellule courante et D3:D12, la plage solde).

On écrit cette condition pour une des cellules du tableau, puis on copie le format de la cellule aux autres. Lors de la copie les références relatives sont mises en jour dans la formule de la condition du format comme avec n'importe quelle formule. Il est donc important de bien spécifier ce qui est relatif de ce qui est absolu dans les références...

Attention encore à ne pas recopier ce format tel quel dans les cellules comportant déjà un formatatge conditionnel car il serait effacé : pour ces cellules-là, il faut éditer leur formatatge conditionnel et y ajouter une seconde condition.

Concernant l'interaction de cette condition et de la précédente (écrire en rouge les soldes négatifs), l'ordre des conditions n'importe pas. Mais si les deux conditions pouvaient se réaliser en même temps, il faudrait écrire les trois cas possibles et donc utiliser les trois conditions disponibles dans Excel (le quatrième cas étant celui où les deux conditions sont fausses et où le format est donc celui par défaut).

. . . . . . . . . . . . . . . . . . . . . . . . . . . . . . . . . . . . . . . . . . . . . . . . . . . . . . . . . . . . . . . . . . . . . . . . . . . . . . . . . . . . . . . . . . . . .